### **GO de Apoyo a las Escuelas y Cooperadoras Carga del Cuadro Demostrativo de Recursos y Gastos**

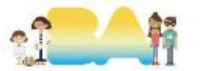

### **Ingresar a AFIP con CUIT y clave fiscal del Presidente**

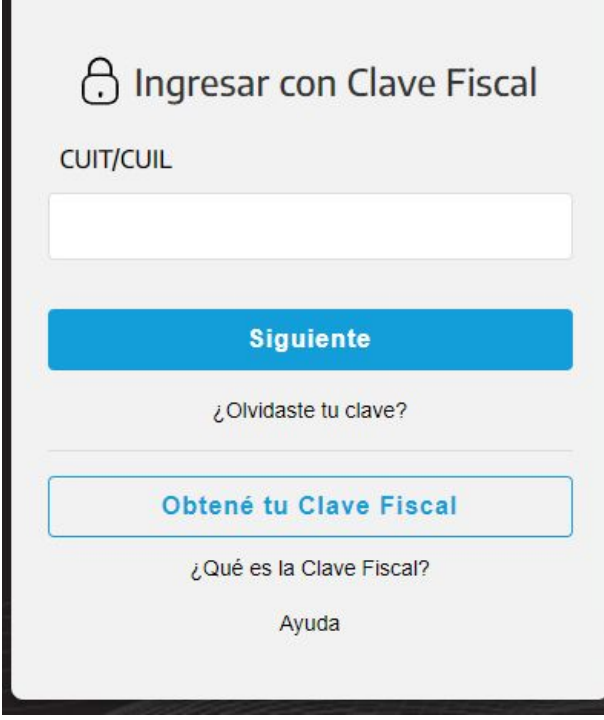

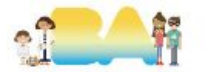

# **1.1 Adherir e ingresar a "Presentación Única de Balances - PUB".**

**PRESENTACIÓN ÚNICA DE BALANCES -**(PUB)

Presentación Única de Balances - (PUB)

Ingresar en representación de la Cooperadora.

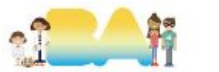

### **1.2.1 Ingresar Estado de Situación de Recursos y Gastos - Alta**

#### **Estados Contables**

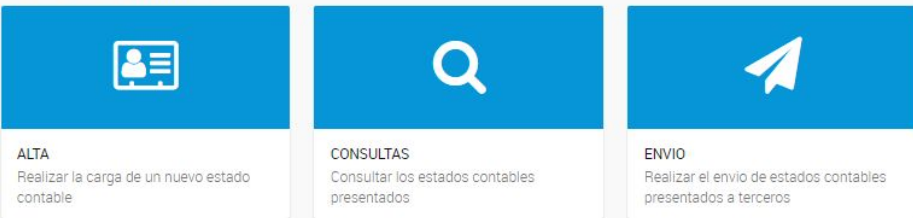

#### **Estado de Situacion Recursos y Gastos**

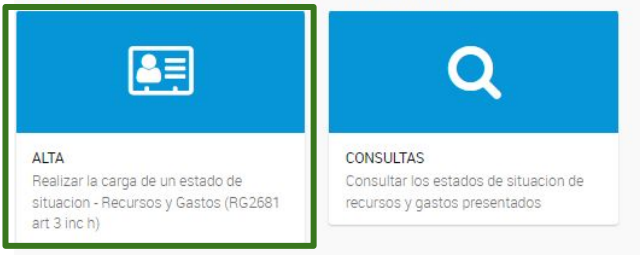

#### Nota de cumplimiento

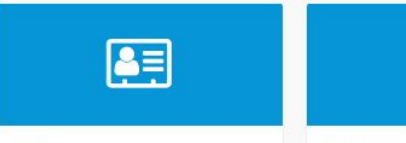

**ALTA** Realizar la carga de una Nota de cumplimiento (RG2681 art 21 inc c) **CONSULTAS** Consultar las notas de cumplimiento presentadas

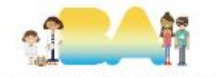

### **IMPORTANTE**

- El nombre del archivo con el que se solicita adjuntar el CDRyG es *RYG\_NNNNNNNNNNN\_AAA* donde **N** es el CUIT de la cooperadora y **A**  el año del cuadro presentado. Por ejemplo: RYG\_30123456789\_2022.
- Al momento de realizar la carga de los datos desde el CDRyG a la página de AFIP no deben tomarse los saldos de los períodos anteriores si los hubiere, se deben cargar únicamente los montos del período.
- Para reflejar cada ítem se debe redondear, no colocar números con coma ni punto
- Los ítems que no puedan ser incluidos dentro de las opciones que brinda la página de AFIP deben sumarse y colocarse en otros, tanto de ingresos como egresos.

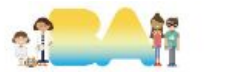

### **1.2.2 Completar con información del CDRyG**

Ingreso de datos

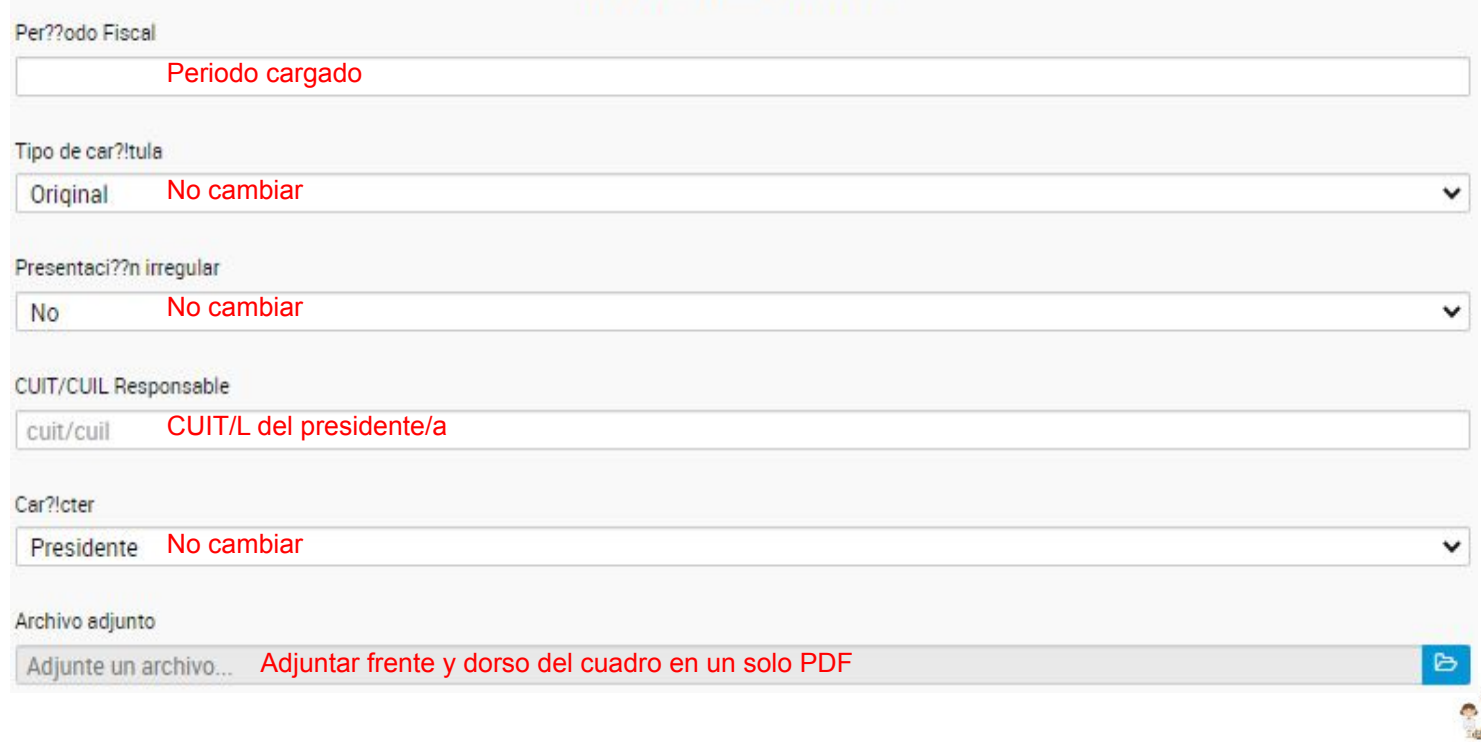

## **1.2.3 Completar con información del CDRyG - Ingresos**

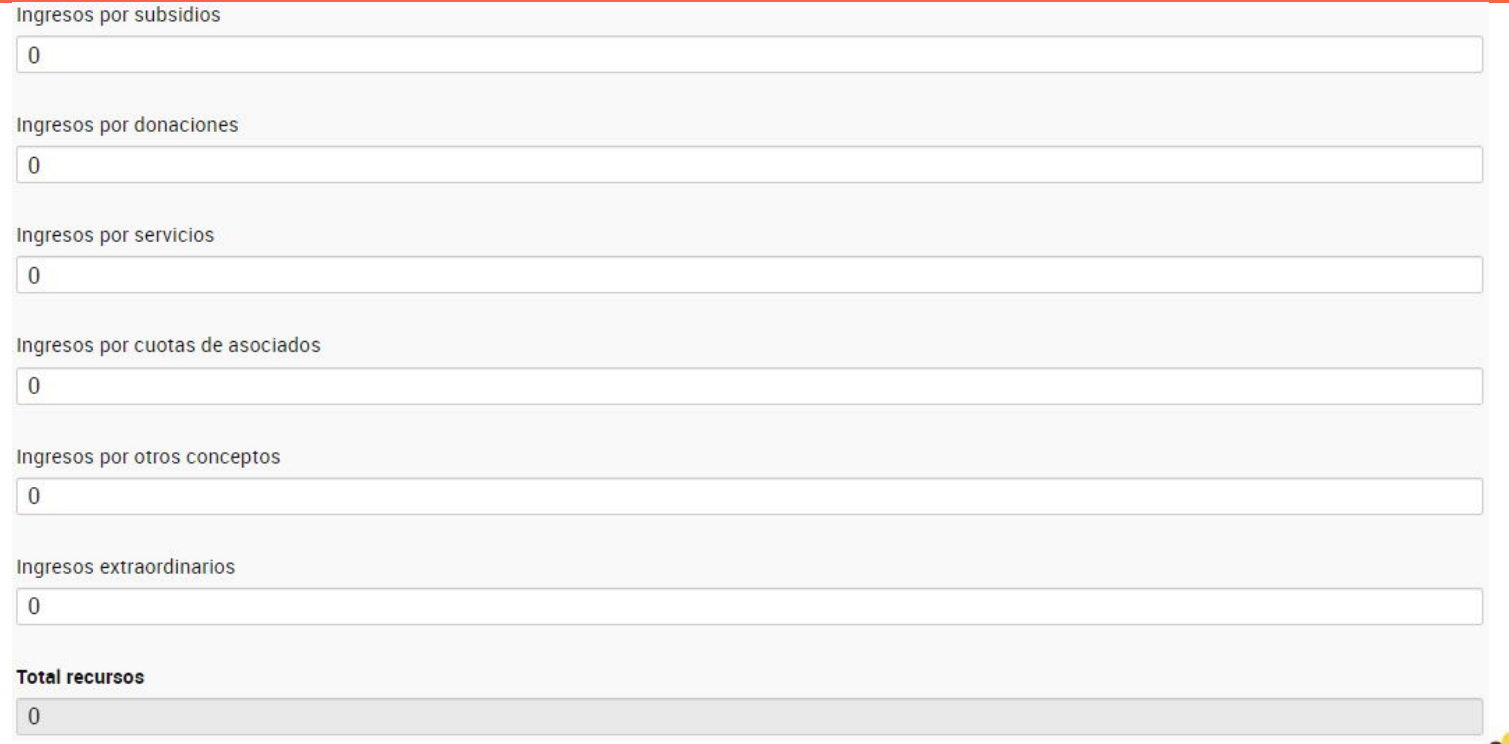

El total de recursos debe coincidir con el total de ingresos del CDRyG.

### **1.2.4 Completar con información del CDRyG - Egresos**

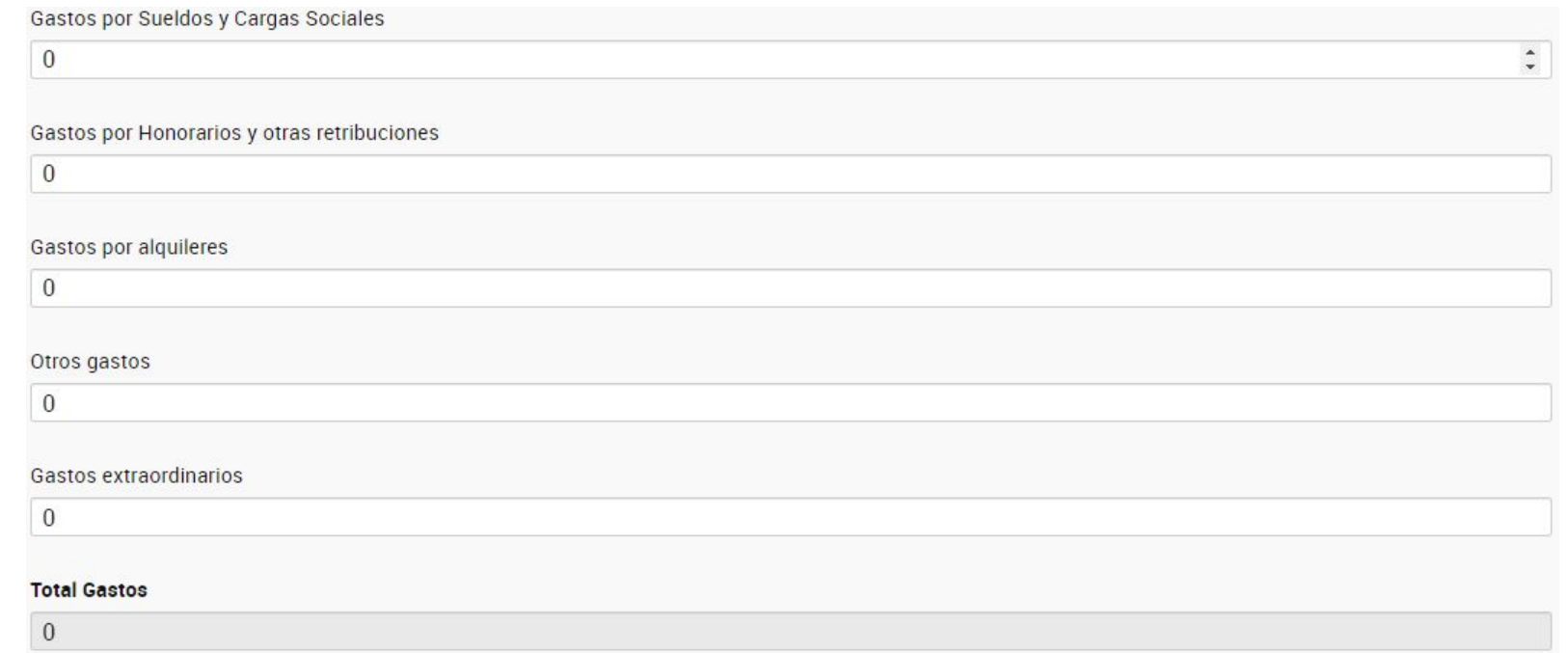

El total de gastos debe coincidir con el total de egresos del CDRyG.

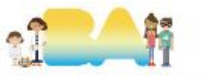

## **1.2.5 Completar con información del CDRyG**

#### Super?!vit/D??ficit

1 - Los valores ingresados no deben contener comas, puntos y ser positivos. Todos los valores son obligatorios.

2 - El nombre del archivo debera ser 'RYG\_NNNNNNNNNNNN\_AAAA.PDF', donde 'NNNNNNNNNNN' debera corresponder a la 'CUIT' representada y 'AAAA' con el a??o ingresado en el campo 'Periodo Fiscal'. La extension del archivo debe ser '.PDF'

### $\rightarrow$  SIGUIENTE

En Superávit/Déficit dará como resultado la diferencia entre el total de egresos e ingresos, esto puede no coincidir con el del CDRyG ya que en este está contemplado el saldo del periodo anterior.

Una vez todo cargado con SIGUENTE se confirma la presentación.

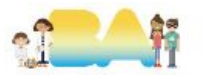

### **2.1.1 Consulta de CDRyG presentados**

#### **Estados Contables**

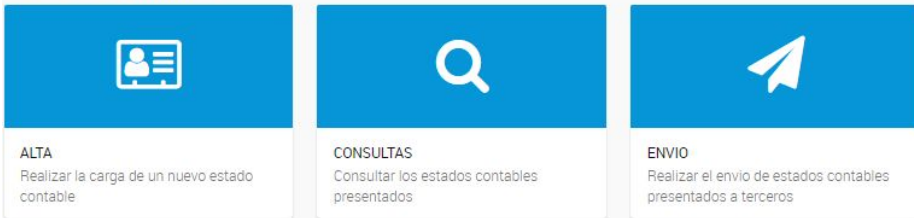

#### **Estado de Situacion Recursos y Gastos**

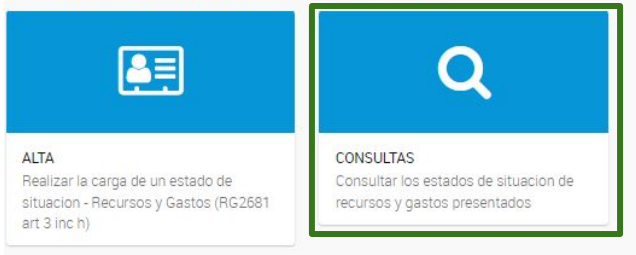

#### Nota de cumplimiento

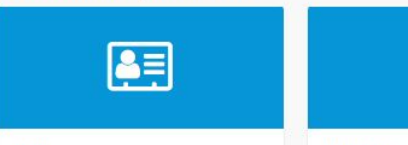

**ALTA** Realizar la carga de una Nota de cumplimiento (RG2681 art 21 inc c) **CONSULTAS** Consultar las notas de cumplimiento presentadas

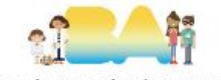

### **2.1.2 Periodo de CDRyG presentados a consultar**

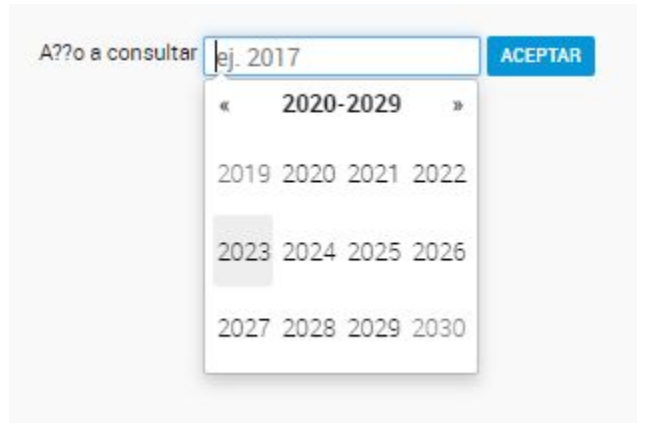

Seleccionar el periodo que se desea consultar.

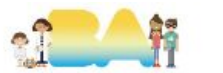

### **2.2.1 En caso de estar presentado ese periodo**

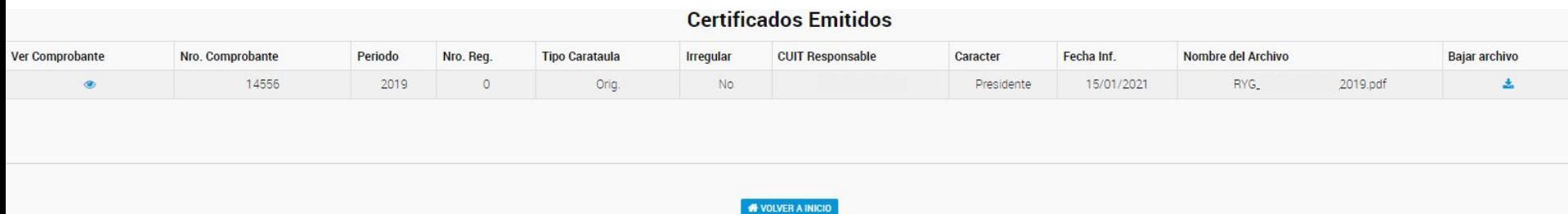

El sistema permitirá ver y descargar el archivo cargado.

También se podrá descargar el comprobante de la presentación.

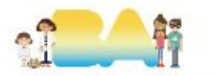

### **2.2.2 En caso de no estar presentado ese periodo**

### **Certificados Emitidos**

No se encontraron registros para este periodo

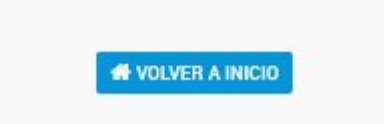

El sistema emitirá el comunicado correspondiente.

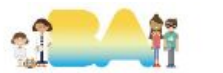

# **¡MUCHAS GRACIAS!**

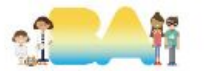